# **VPN** 連線 使用者手冊

## 前言

此次比賽為保護比賽平台主機、以及統一參賽者之連線環境,所有比賽隊伍皆須要透過 VPN 連線方式才能參與比賽。

### 注意事項

- ▶ SSL VPN 第一次會先使用預設的密碼登入(預設密碼的取得請參閱本手冊說明),第一次登 入後 VPN 系統會要求變更密碼,參賽者可自行輸入自己的密碼。
- ▶ SSL VPN Client 在閒置 2 小時後會自動登出,參賽者若在閒置後無法登入 PC^2 平台,請 重新連線 SSL VPN,然後重新登入 PC^2 平台。

### **SSL VPN Client** 平台要求

- 硬體規格:Intel P4(或同等級以上 CPU) @2.33Ghz/RAM 2GB 以上
- ▶ 作業系統: Windows XP SP3 以上/Mac OS X 10.4 以上/OpenSuse 11 以上/ Ubuntu 7.10 以上
- ▶ 瀏覽器: IE6 以上(建議 IE7 或 IE8, IE 不能撰 64bit)/ Firefox 3.5 以上/ Safari 3.2 以上,不 支援 Chrome
- ▶ Java 版本: JRE 6.0 以上
- ▶ 參賽者電腦防火牆必需允許存取 sslvpn100.ntu.edu.tw 之 443 Port,以完成 SSL VPN Client 之安裝與連線建立

#### **SSL VPN** 連線方式說明

- 一、以 IE 8 使用者為例
- 1. 請在瀏覽器上輸入 VPN 網址:<https://sslvpn100.ntu.edu.tw/>
- 2. 登入 SSL VPN 請輸入帳號與密碼;帳號可在 <http://contest.cc.ntu.edu.tw/npsc2011/app/passv1.asp> 查詢,取得第一次登入之預設密碼 (每次比賽-測試、模擬及初賽登入之預設密碼都會不同),以下只是範例說明,每次登入 都必須重新設定密碼) 高中組 (team1~team190): npsc123456

國中組(team301~team420):npsc123456

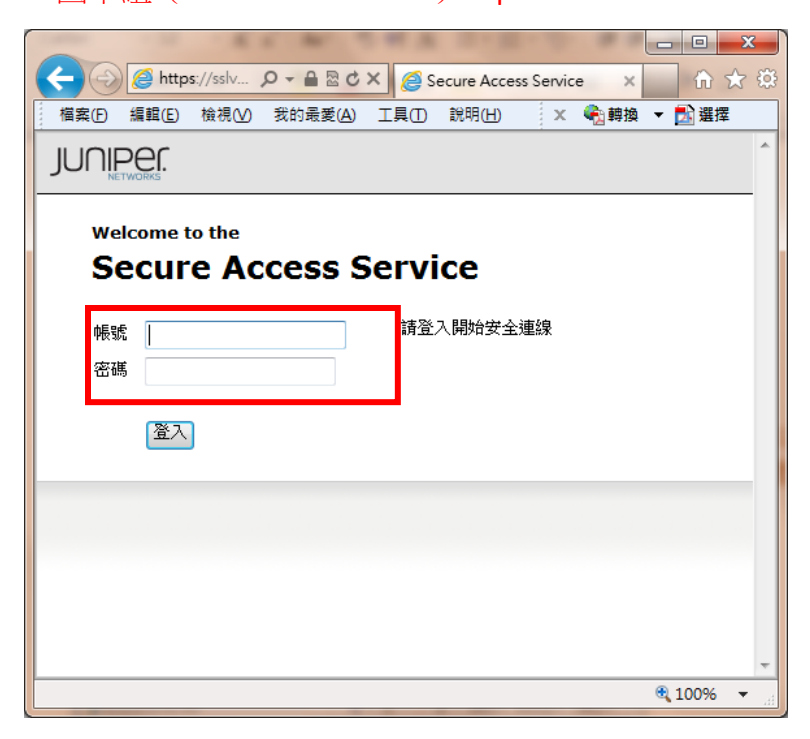

4. 第一次登入成功後系統會要求變更密碼,請修改密碼,往後登入 SSL VPN 即使用您修改後 的密碼。(請注意密碼有強度限制: 至少 8 個字元、需包含一個以上的數字及一個以上的英 文字母)

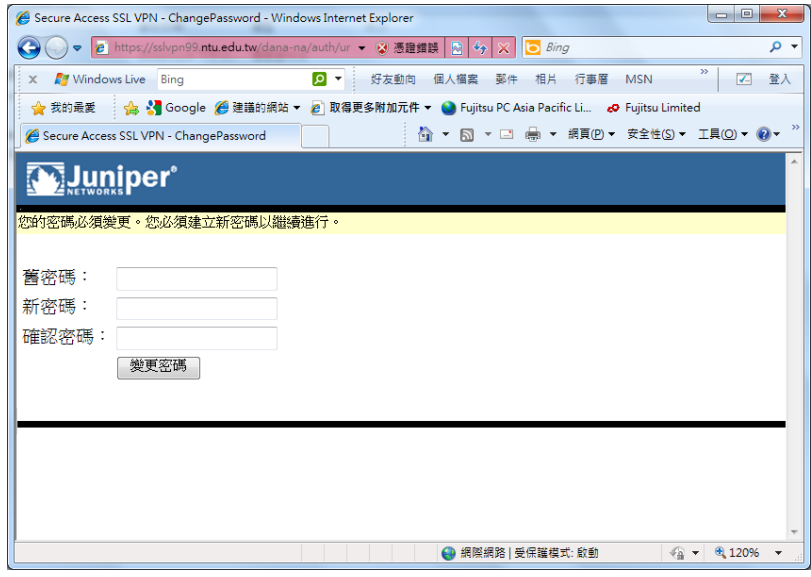

5. 變更密碼後,會再要求重新登入,請再以新密碼登入。

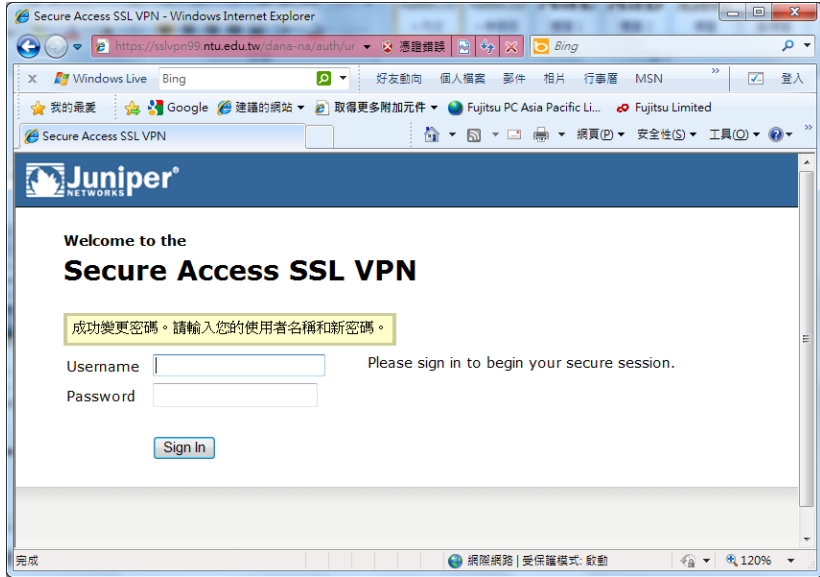

請注意:

● 初賽的 SSL VPN 密碼會重新設定,有參與 SSL VPN 連線測試及模擬賽隊伍在初賽當天 第一次登入仍需變更密碼。

6. 登入網站後,系會偵測是否安裝 SSL VPN Client,若沒安裝,會出現以下書面;請在上方黃 色警示列處點選滑鼠右鍵,並點選「為這部電腦上所有的使用者安裝此附加元件」,安裝此附 加原件。(請注意,若為 IE6 以下瀏覽器可能不會出現上方黃色警示列而直接下載 Client 軟體, 下載會花一些時間,請稍候約 1~2 分鐘)

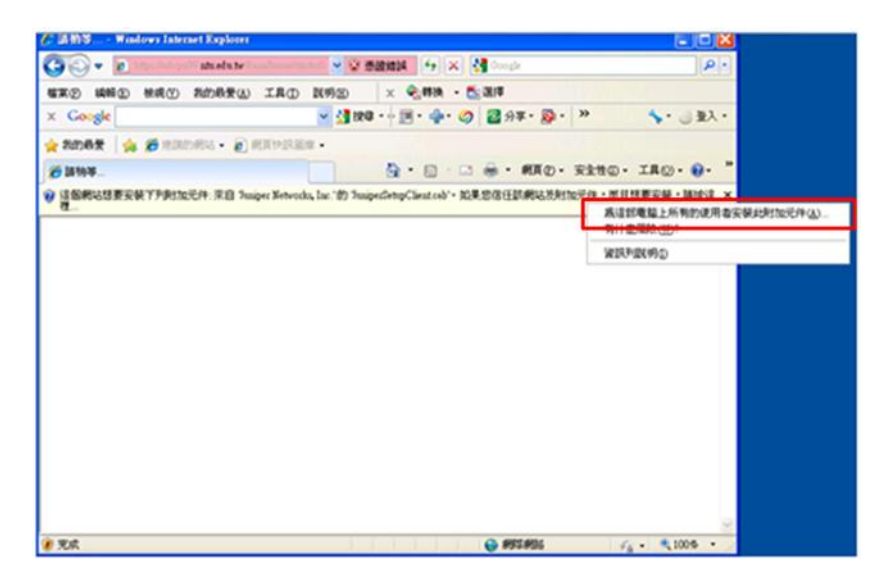

7. 選擇「是」,繼續。

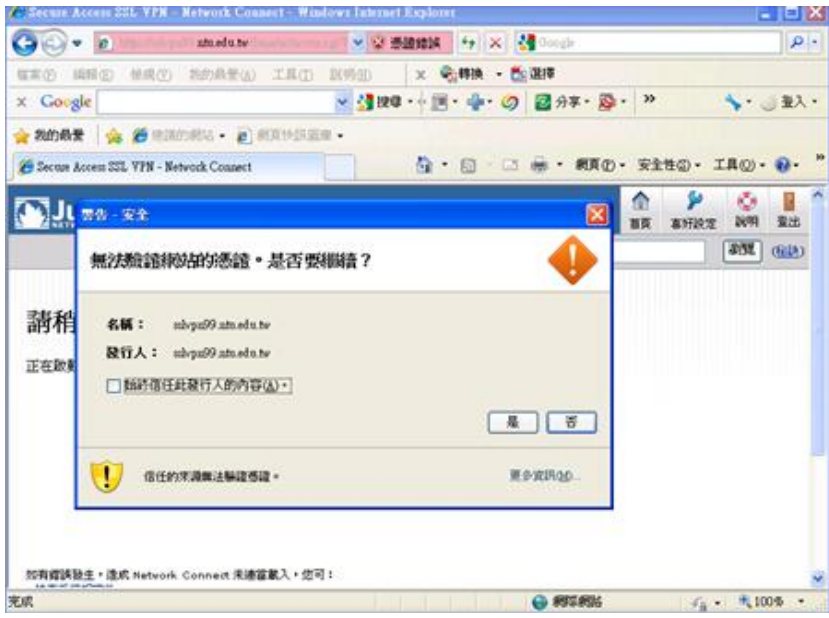

8. 勾選「始終信任此發行人的內容」,並選擇「執行」,繼續。

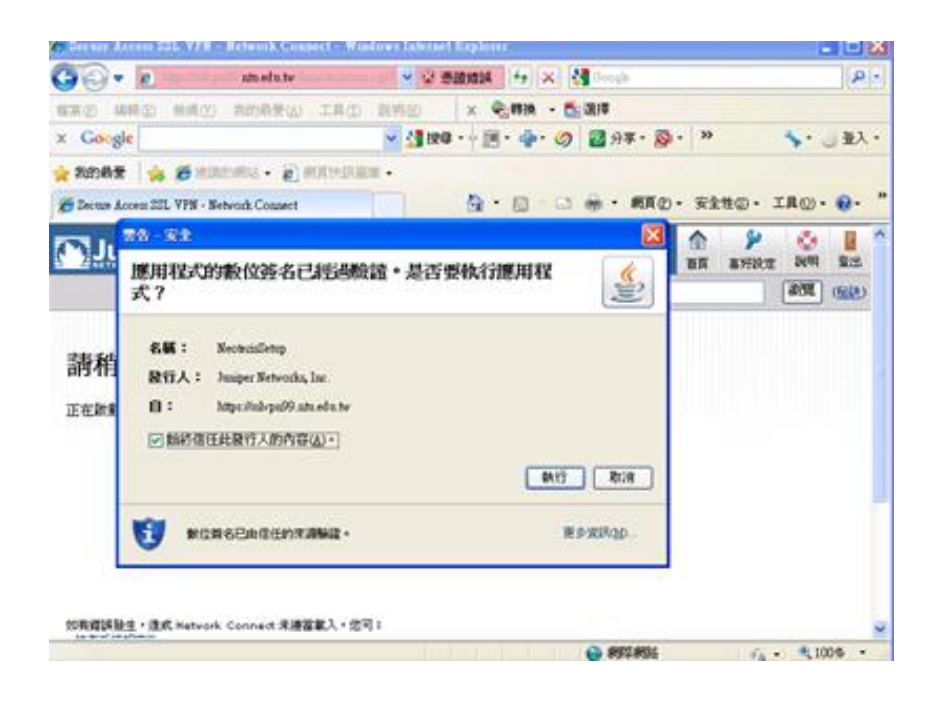

9. 按執行後會開始下載 Network Connect 6.5.0,並於下載完畢後安裝。

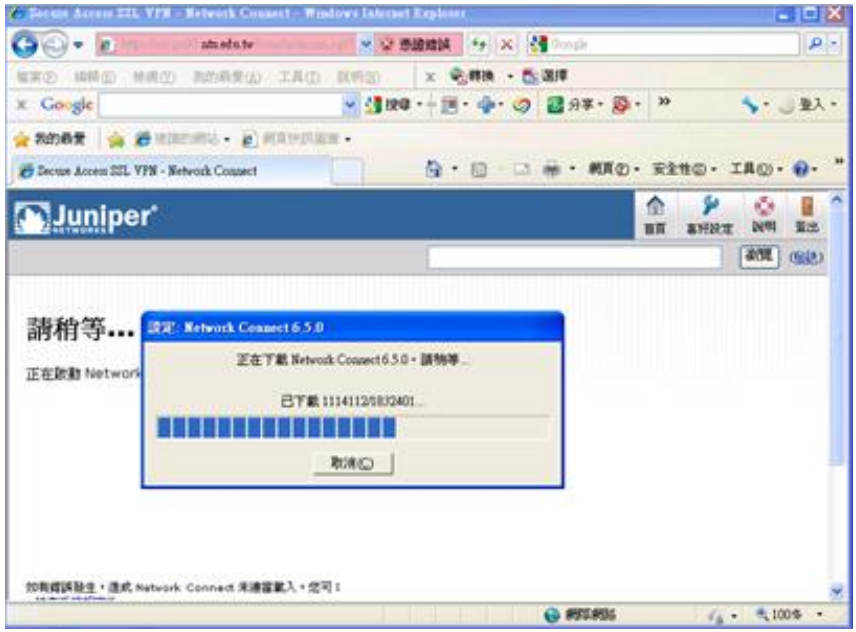

10. 安裝 Network Connect 6.5.0, 請選擇「永遠」

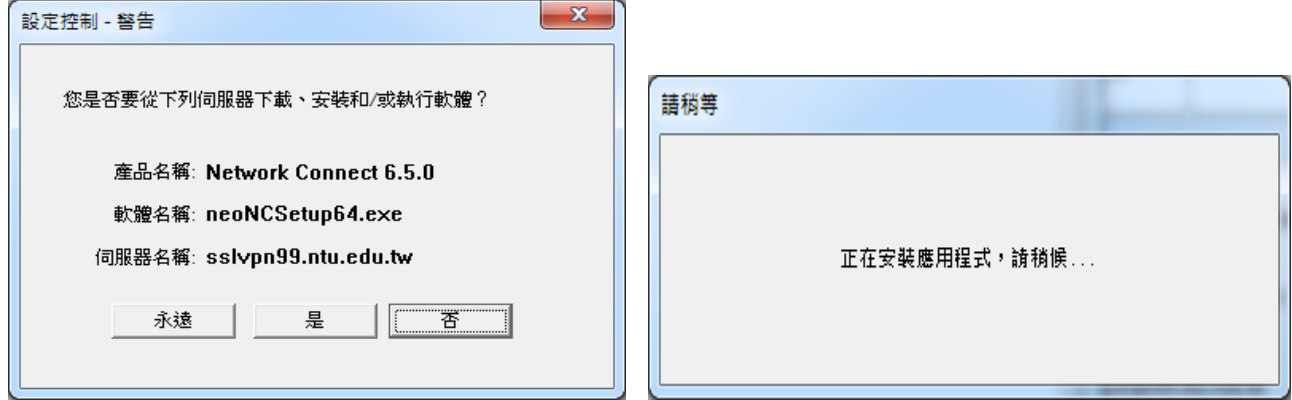

11. 出現此畫面後,請靜待數分鐘。

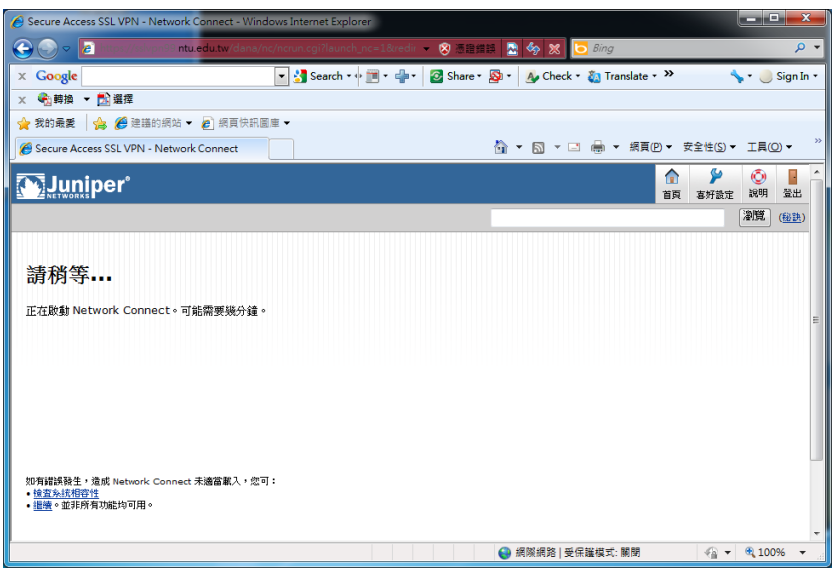

12. 表示已成功用 VPN 連線。

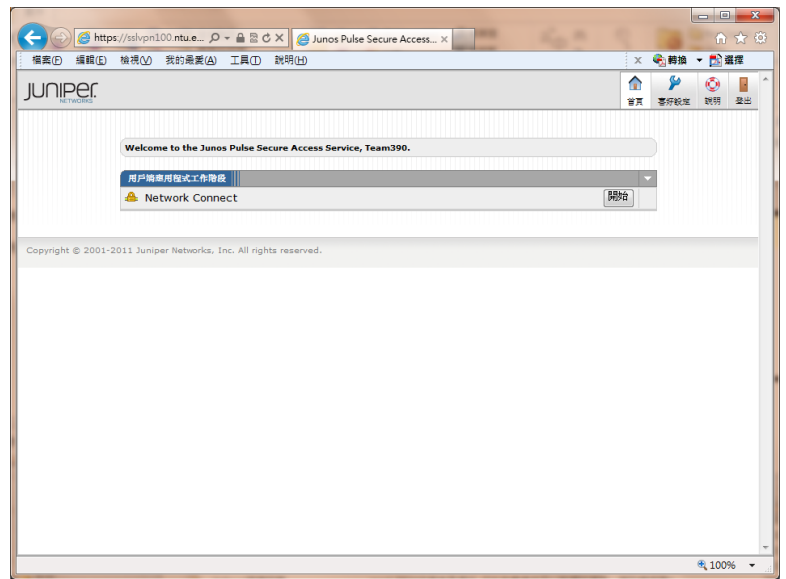

#### 13. 可在工具列上確認,是否出現以下標誌,有出現表示已連線。

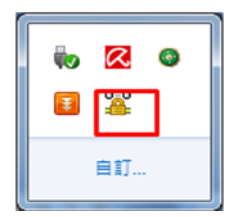

或是從開始<sup>4</sup>/執行/輸入 cmd 後

在 cmd 視窗下輸入「ipconfig」,確認自己的 IPv4 的 IP 已改為"140.112.176.x"或"140.112.177.x"

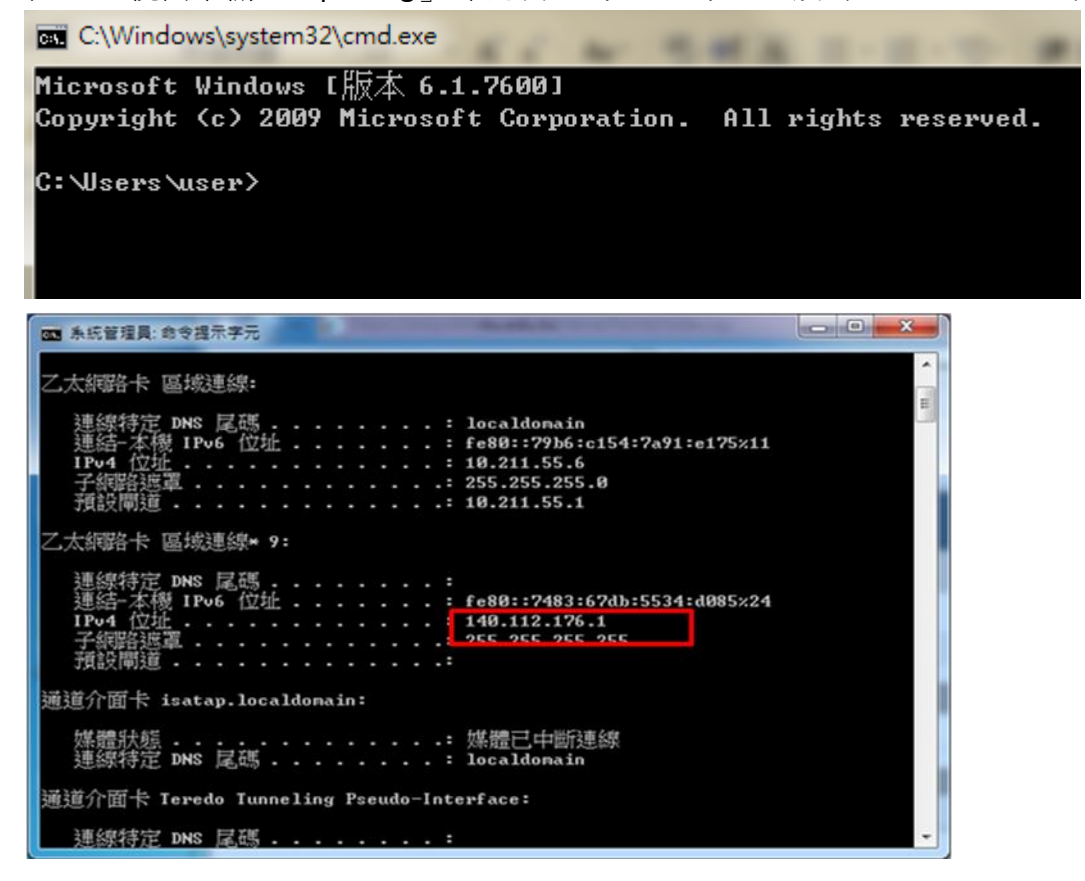

- 二、以 Firefox 3.0 使用者為例。
- 1. 請在瀏覽器上輸入 VPN 網址: <https://sslvpn100.ntu.edu.tw/>, 並連線。
- 2. 出現以下書面,請點選「我了解此安全風險」。

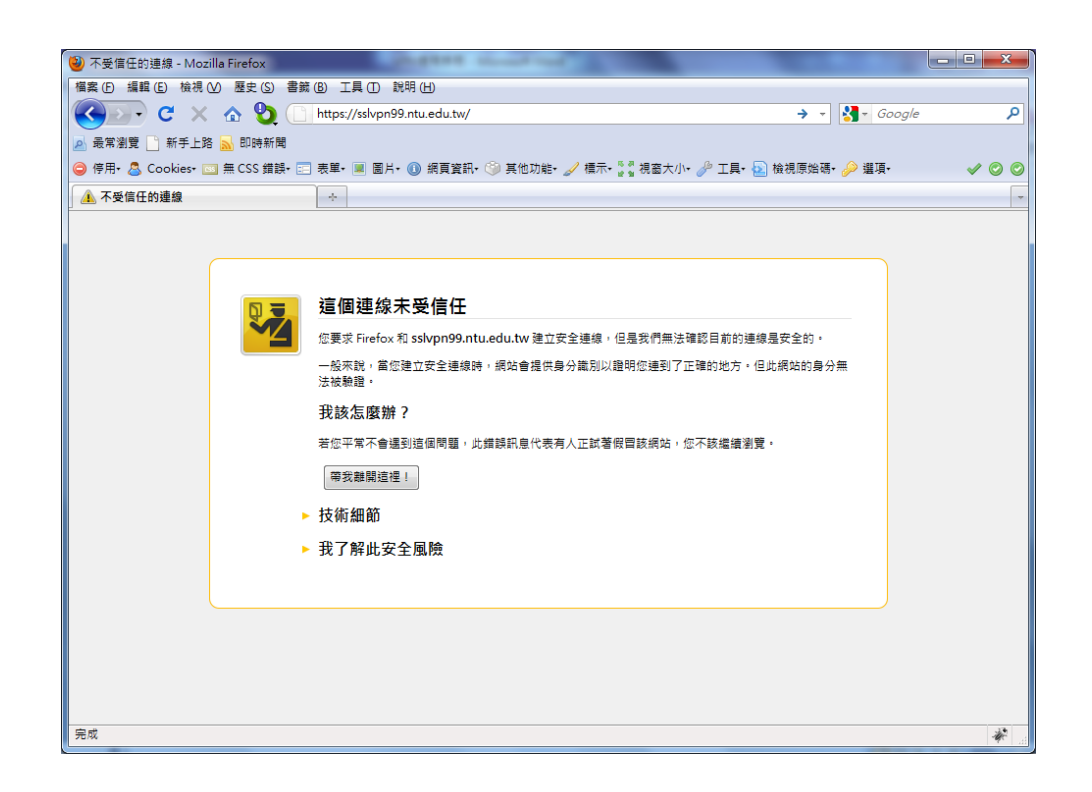

3. 請點選「新增例外網站」。

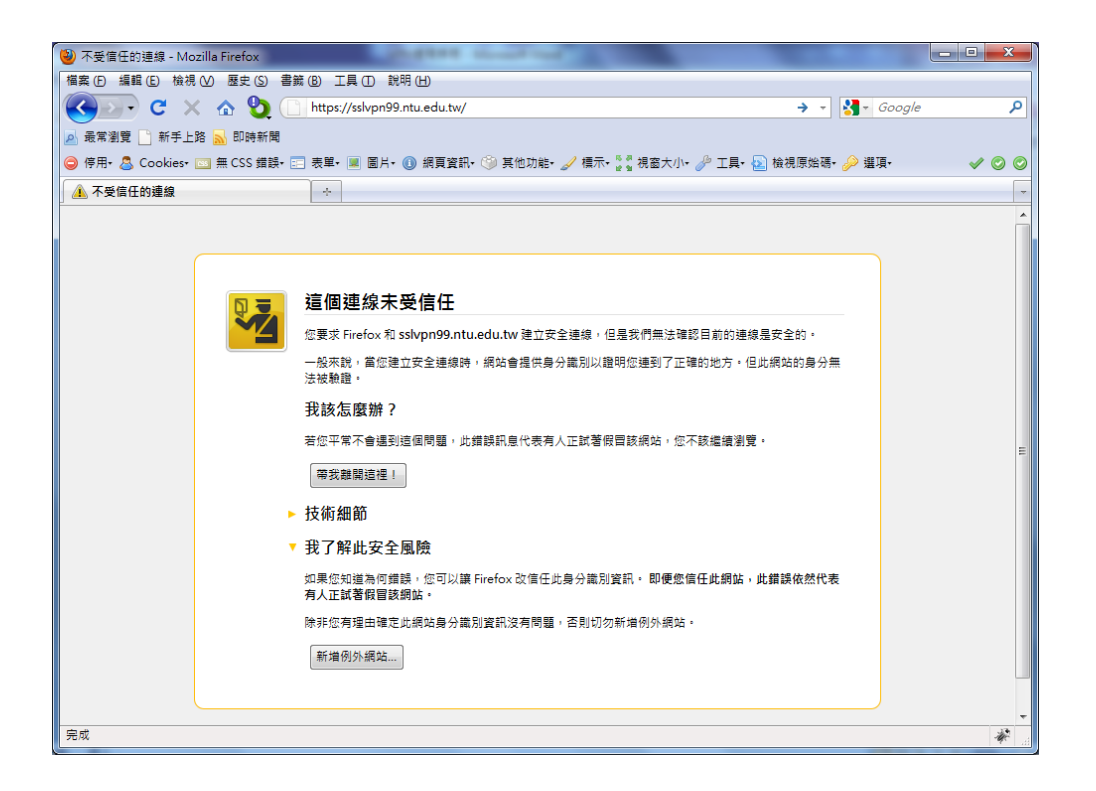

4. 請點選「確認安全例外」。

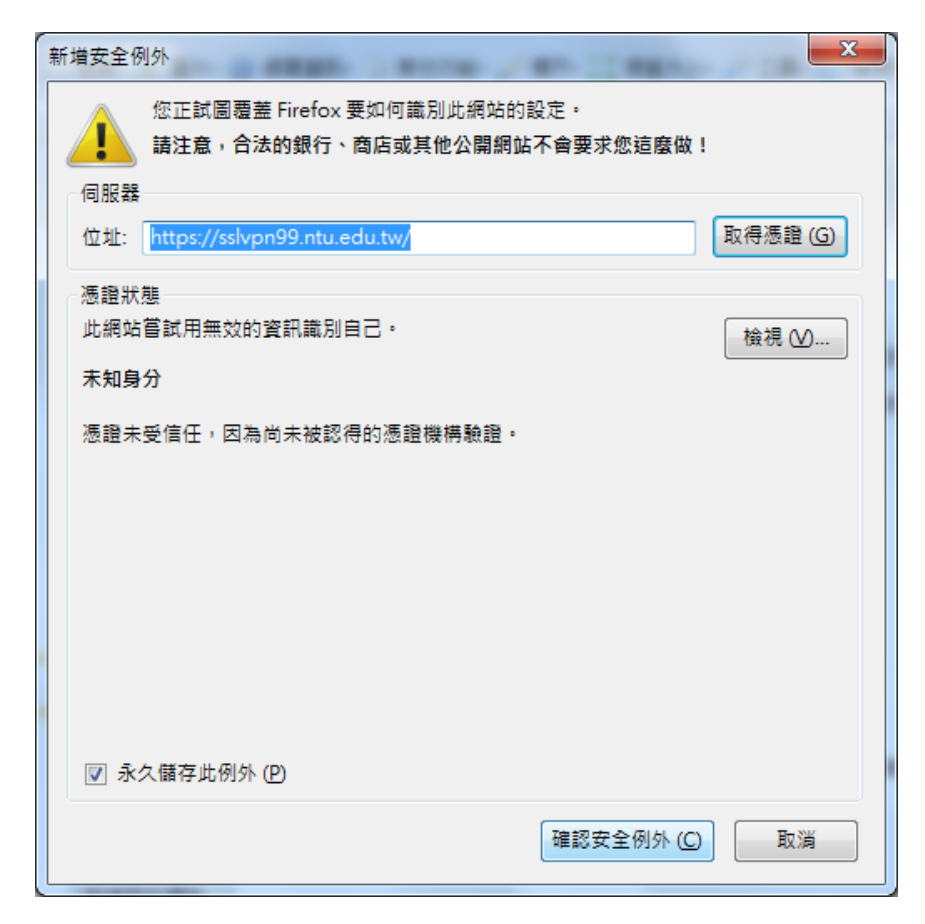

5. 出現安裝視窗,請點選「允許」。

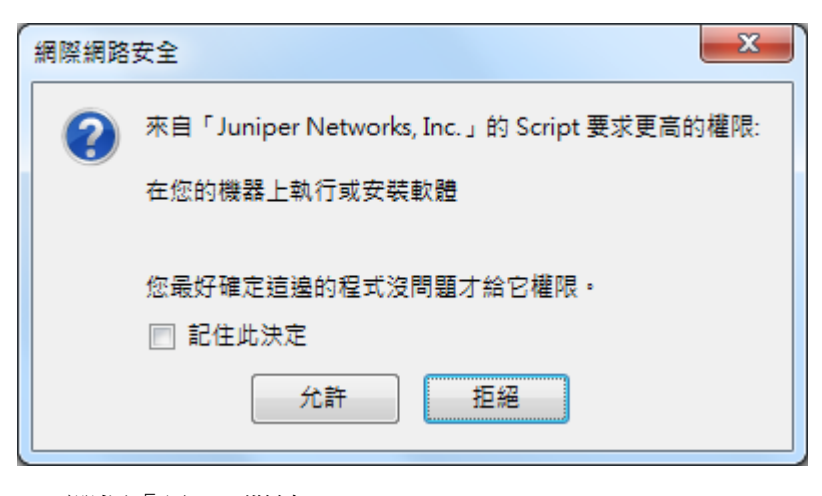

6. 選擇「是」,繼續。

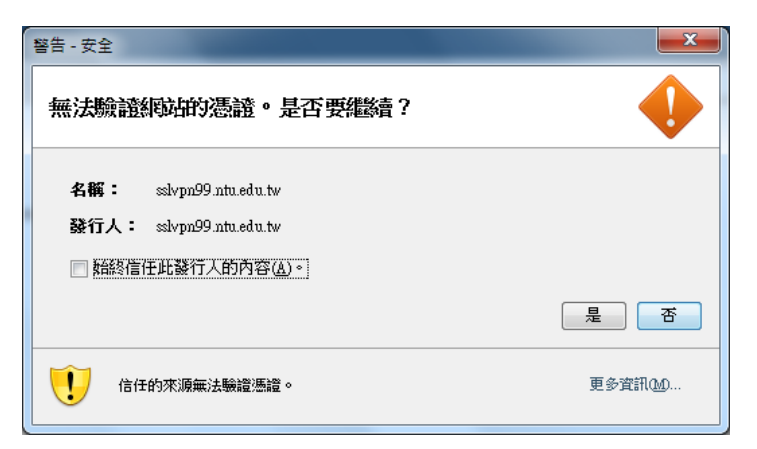

7. 勾選「始終信任此發行人的內容」,並選擇「執行」,繼續。

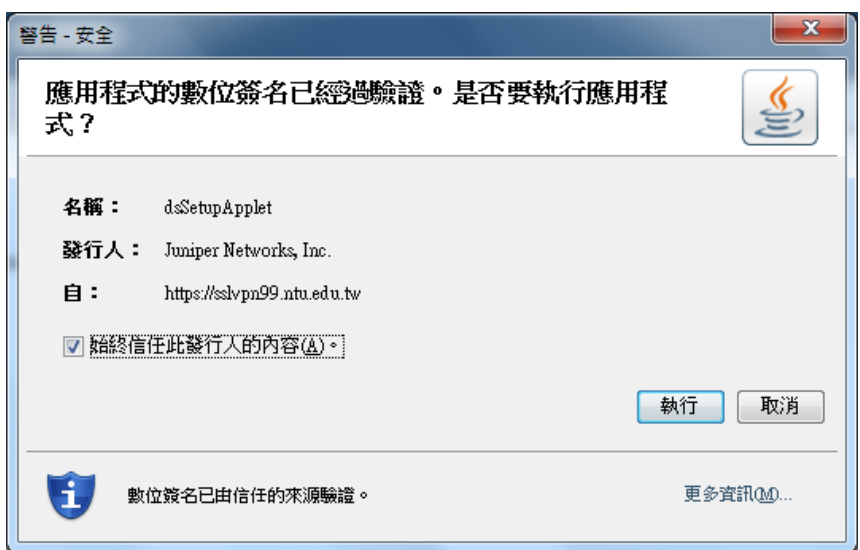

8. 若有出現以下視窗,請選擇「繼續」。

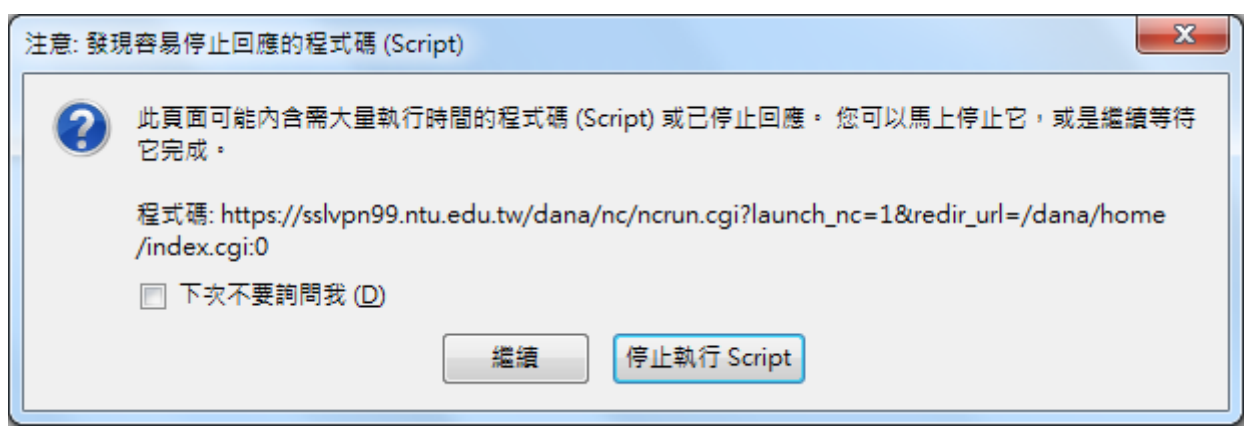

9. 出現以下畫面,表示已成功用 VPN 連線。

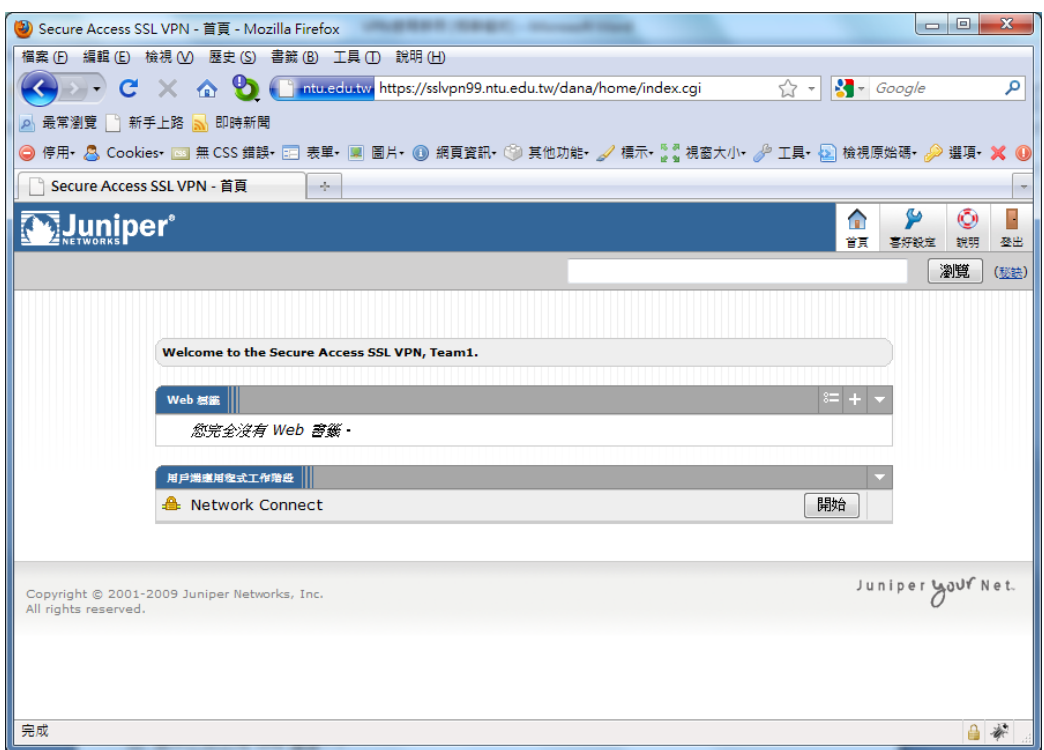

10. 可在工具列上確認,是否出現以下標誌,有出現表示已連線。

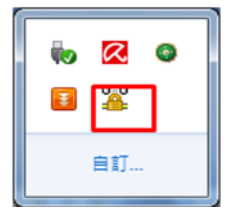

或是從開始<sup>69</sup>/執行/輸入 cmd 後

在 cmd 視窗下輸入「ipconfig」,確認自己的 IPv4 的 IP 已改為"140.112.176.x"或"140.112.177.x"

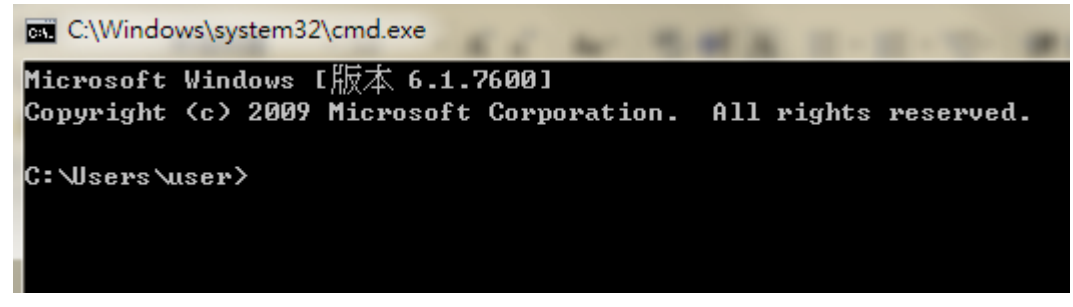

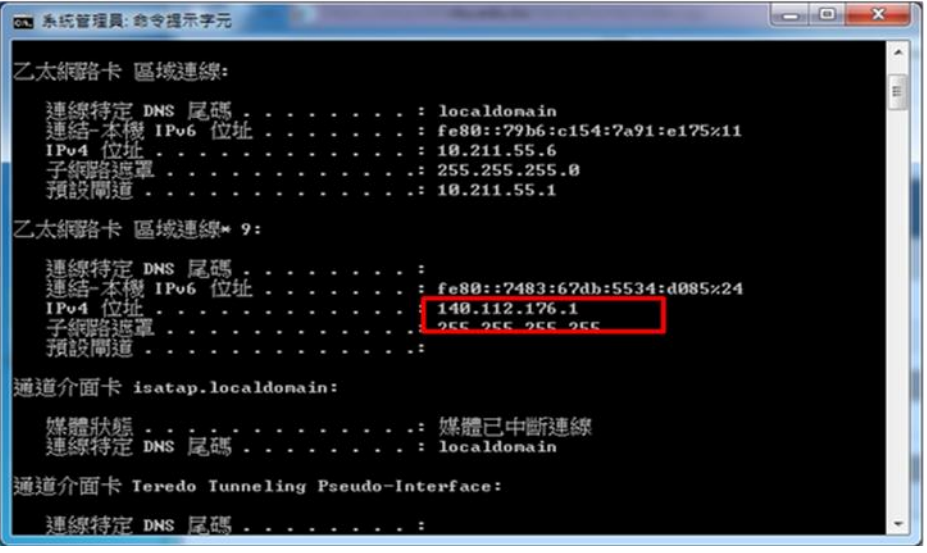